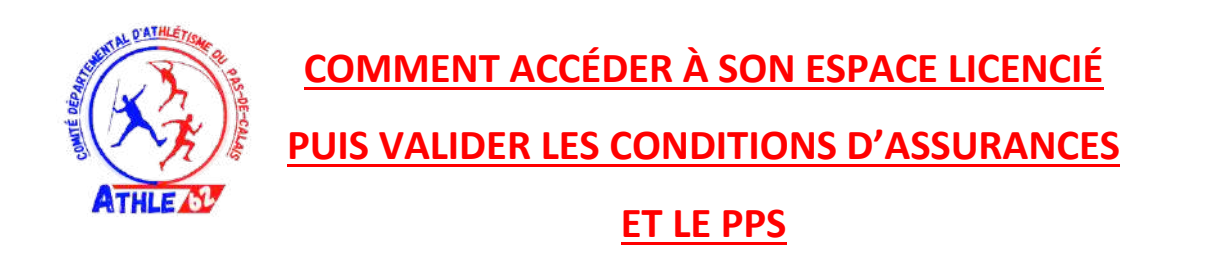

Merci de vérifier dans vos mails et notamment dans vos spams si vous n'avez pas reçu ce mail :

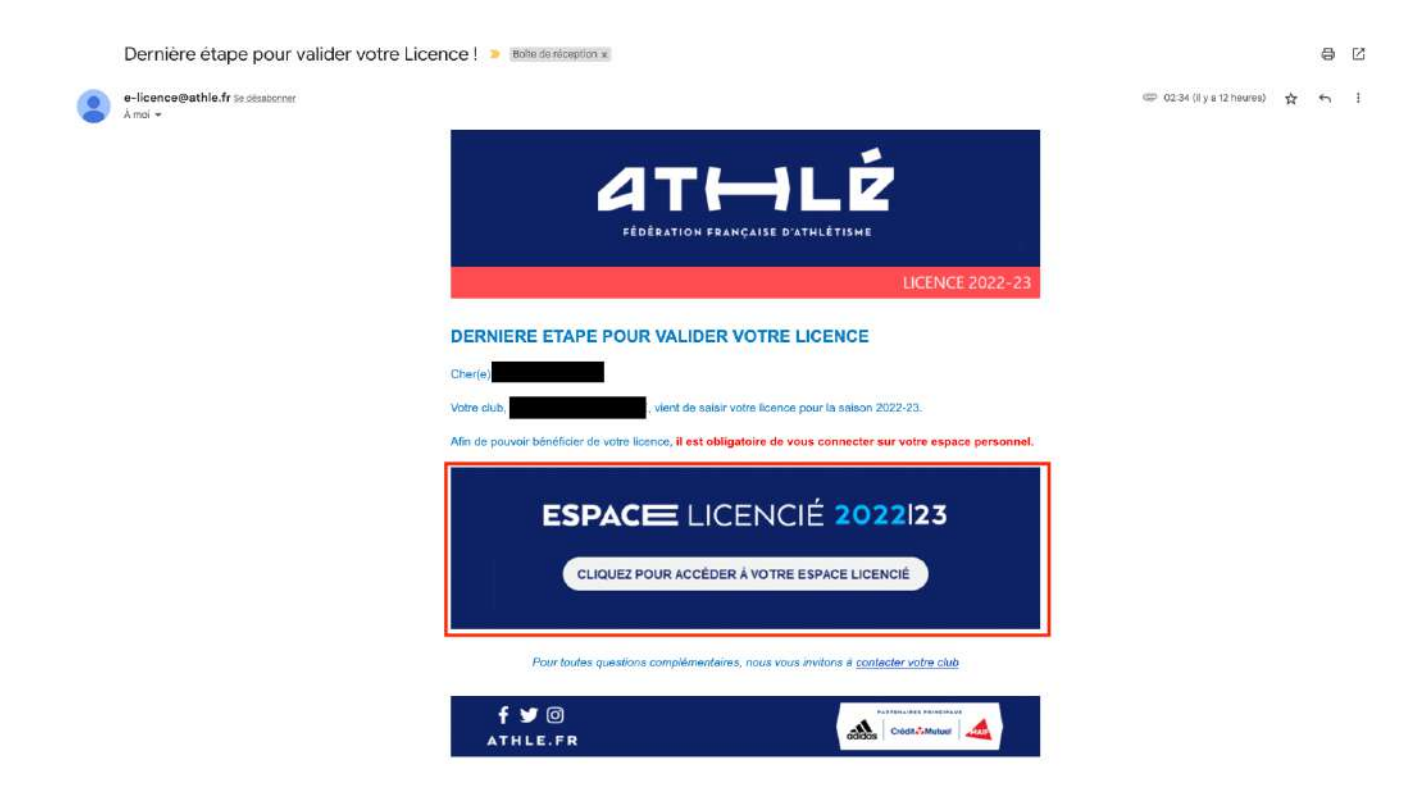

Si vous l'avez reçu, cliquez sur le cadre rouge et vous accéderez directement à la validation des conditions d'assurances, et vous pouvez d'ores-et-déjà passer à l'étape 6 de ce tutoriel.

En cas de non réception de ce mail, vous pouvez suivre ce tutoriel ci-dessous.

- Étape 1 : Se rendre sur https://athle.fr/
- Étape 2 : Se rendre sur **« mes accès »** et cliquer dessus.

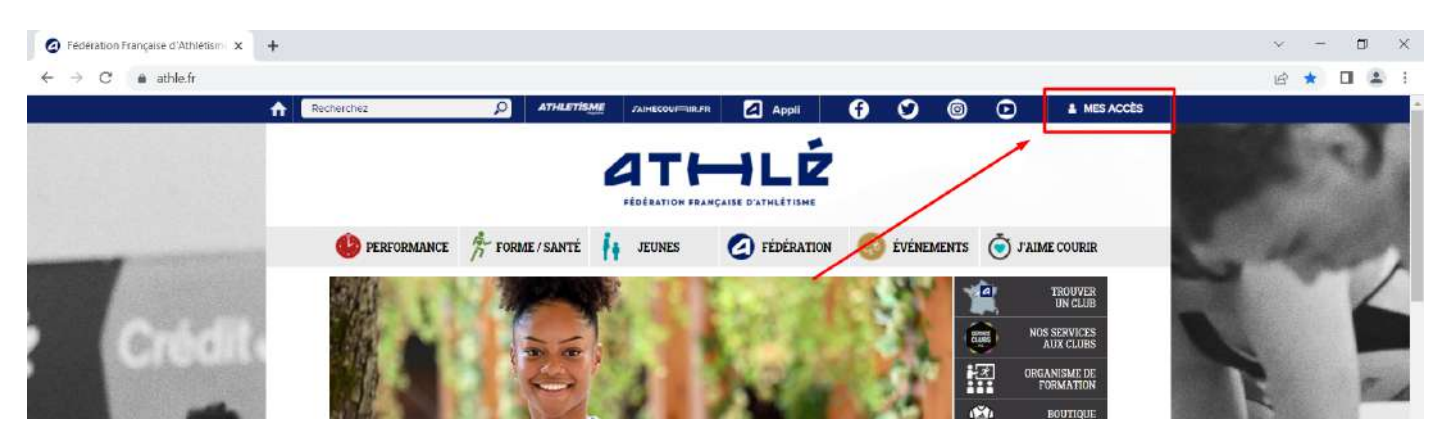

• Étape 3 : Puis cliquer sur **« Espace du licencié »**

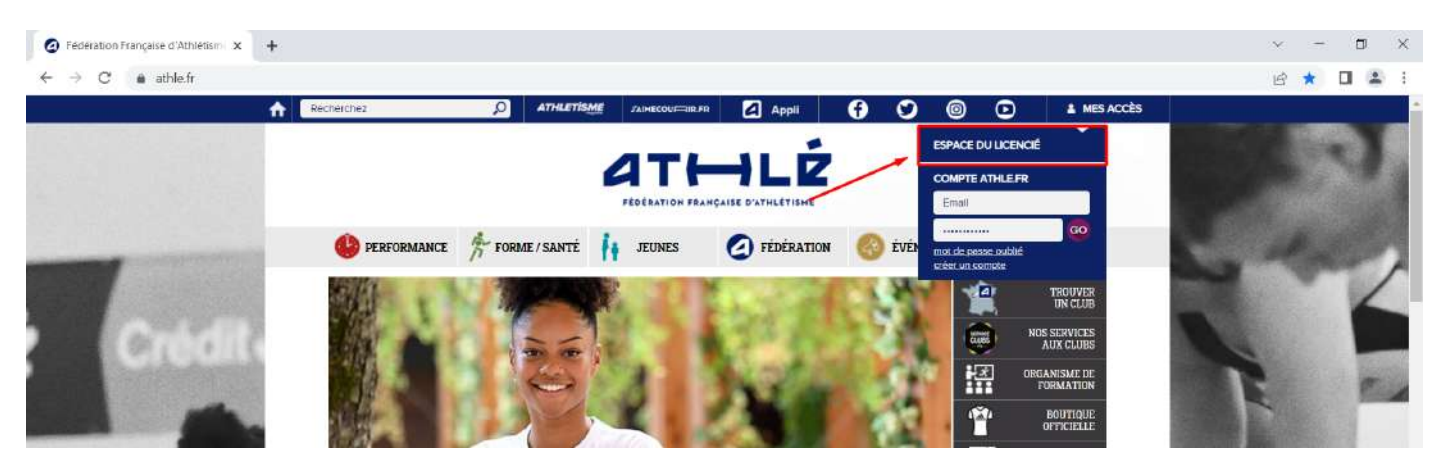

• Étape 4 : Une nouvelle page s'ouvre… Si vous connaissez votre mot de passe, vous pouvez vous connecter avec celui-ci en utilisant votre code d'accès qui est votre **Numéro de Licence.** 

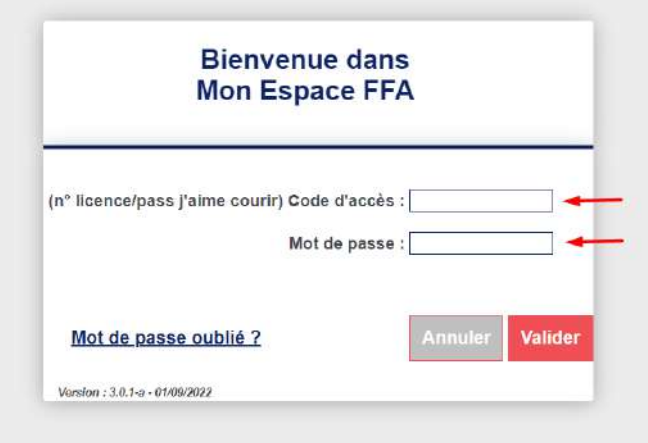

• Vous pouvez également récupérer votre mot de passe dans le mail contenant votre licence en pièce jointe de la saison précédente.

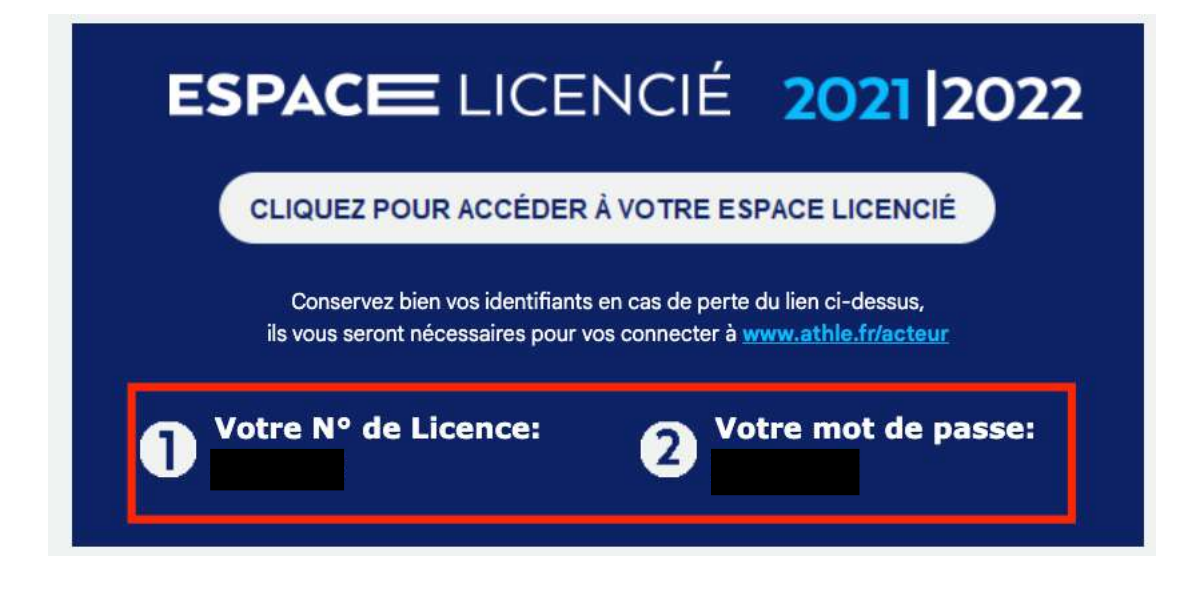

• Si vous ne connaissez pas votre mot de passe, cliquez sur **« Mot de passe oublié ? »**. Vous arrivez sur une nouvelle page. **Saisissez votre numéro de licence ou le mail utilisé lors de l'adhésion à votre club** puis cliquez sur VALIDER.

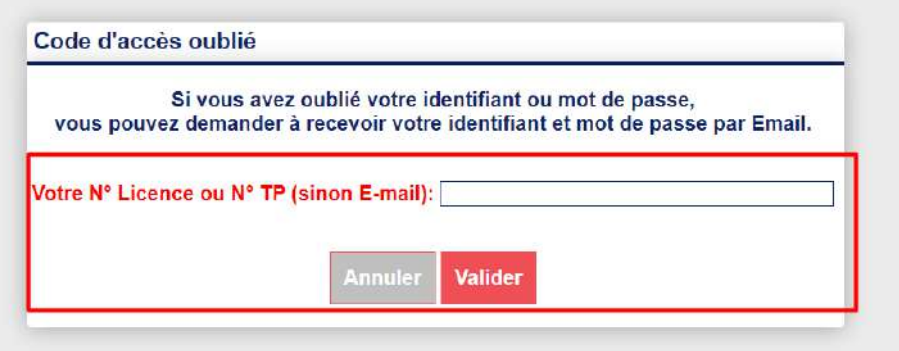

• Une page s'ouvre en indiquant que « votre demande a été traitée ».

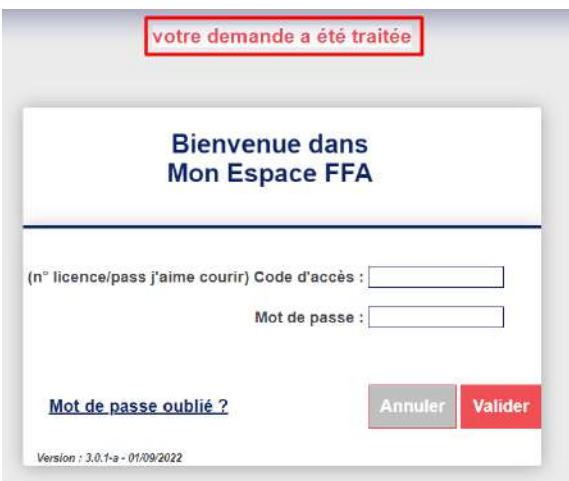

- **Le mail de récupération de mot de passe peut mettre du temps à arriver dans votre boite mail. Vérifiez vos spams et tous les dossiers de votre boite mail.**
- Une fois reçu, vous aurez un mail contenant votre mot de passe.

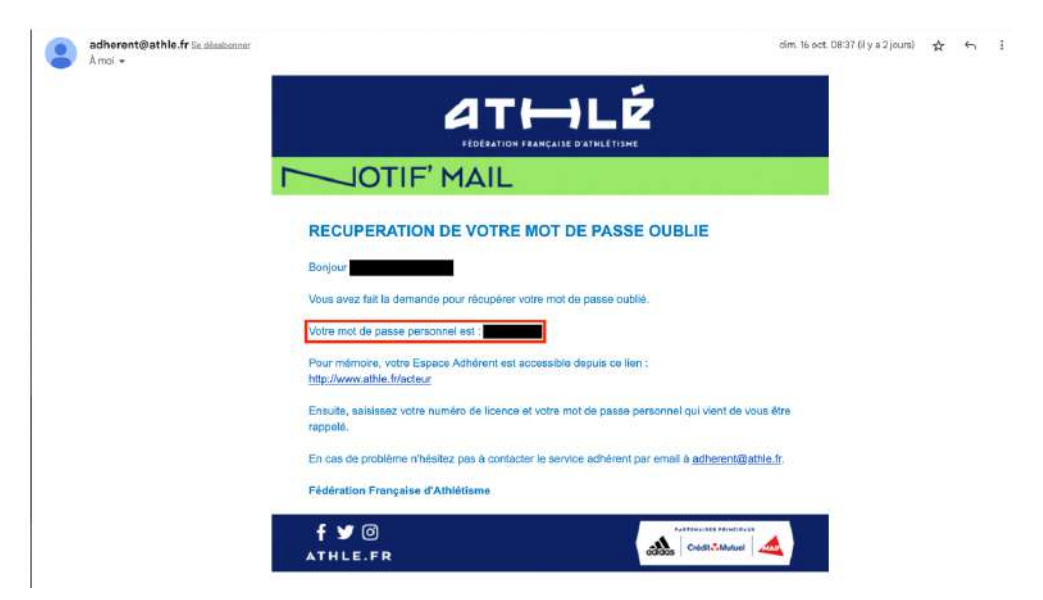

• Étape 5 : Saisissez votre numéro de licence et votre mot de passe donné dans le mail reçu.

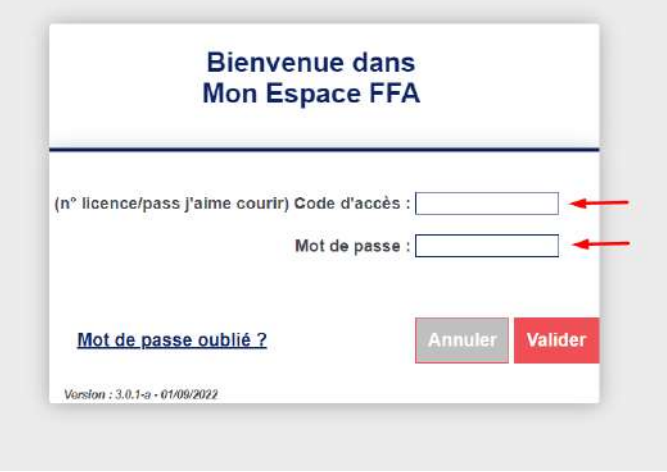

• Étape 6 : Une fois connecté, vous n'avez plus qu'à suivre la suite du tutoriel ci-dessous pour valider les conditions d'assurances ainsi que le Parcours Prévention Santé (PPS).

#### 4° MON ESPACE ATHLE

Dans le menu LICENCE / Formulaire de Renouvellement

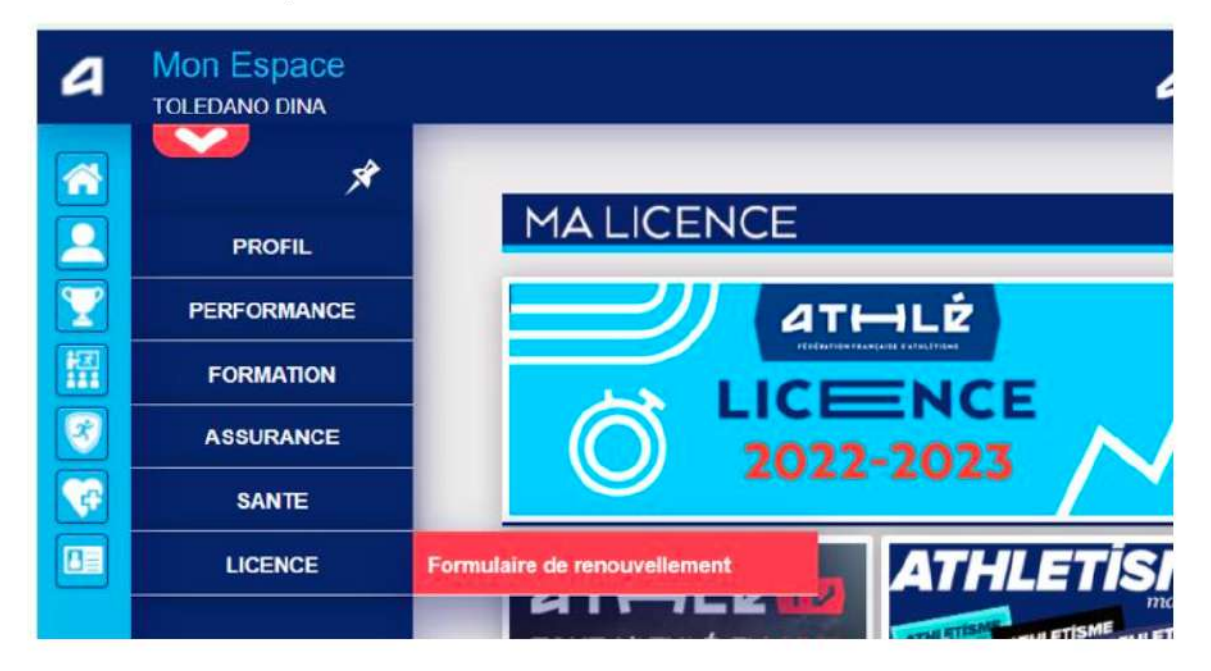

#### Il y a 5 étapes à remplir :

Etape n°1 : Quel club pour la saison à venir ?

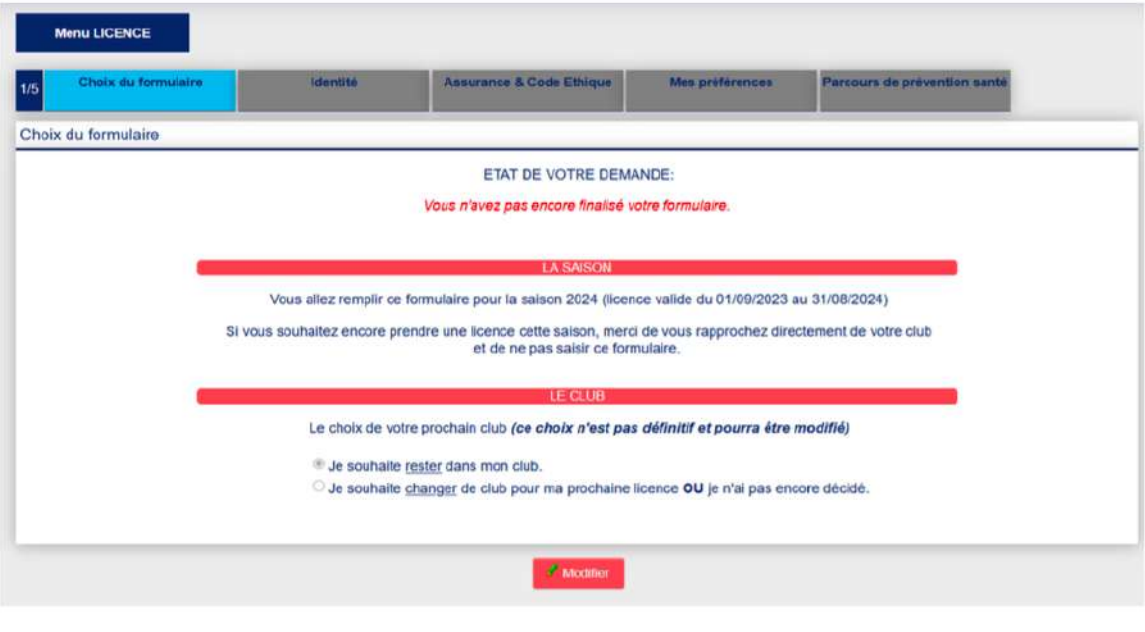

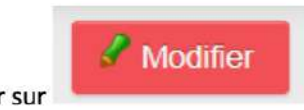

Il faut cliquer sur

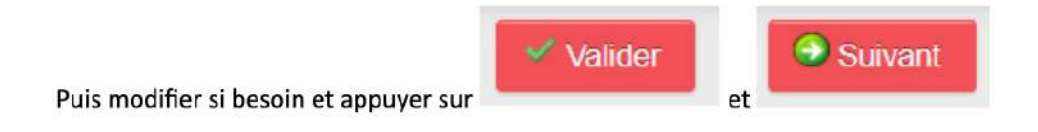

Etape n°2 : Identité

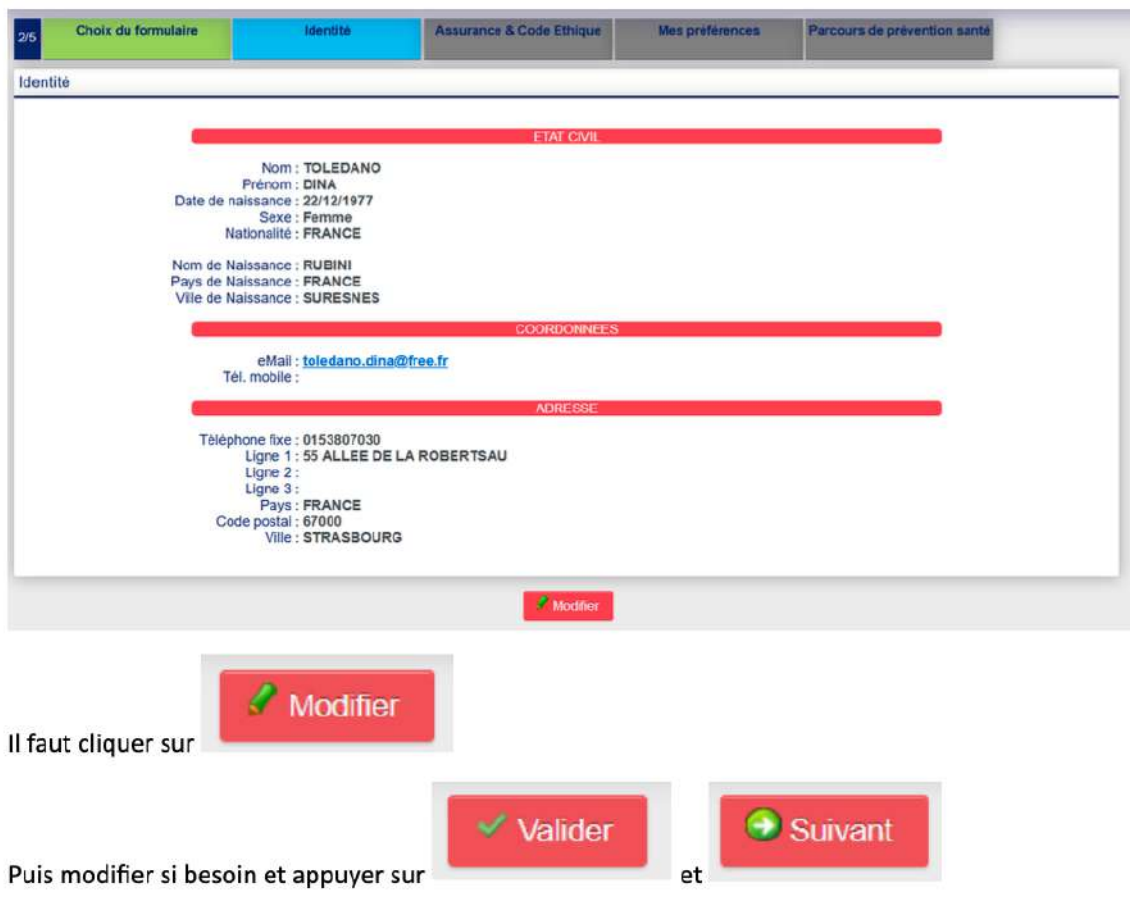

### Etape n°3 : Assurance

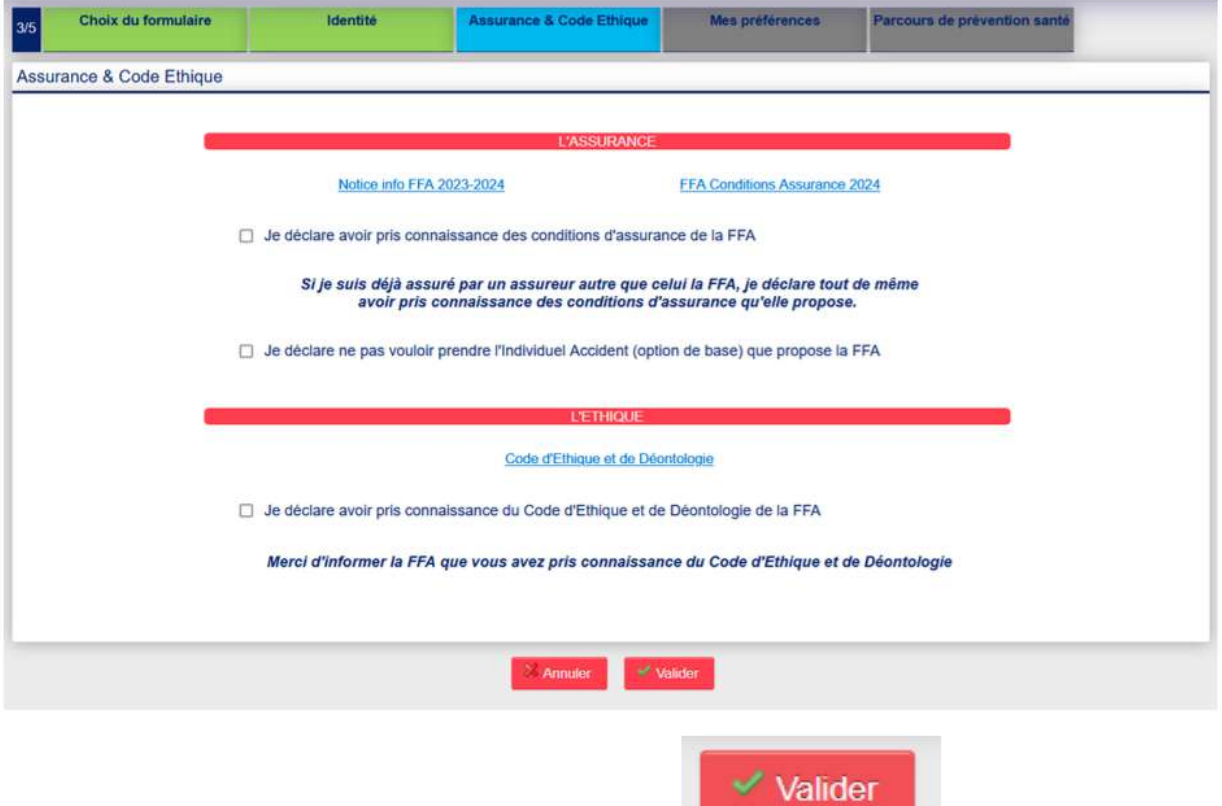

 $et$ 

# Il faut, éventuellement, cocher les cases puis cliquer sur

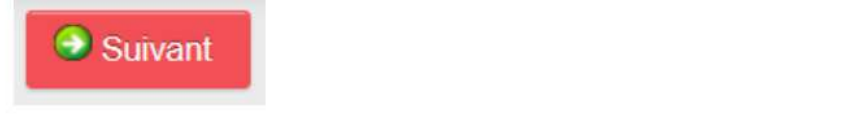

## Etape n°4 : Préférences

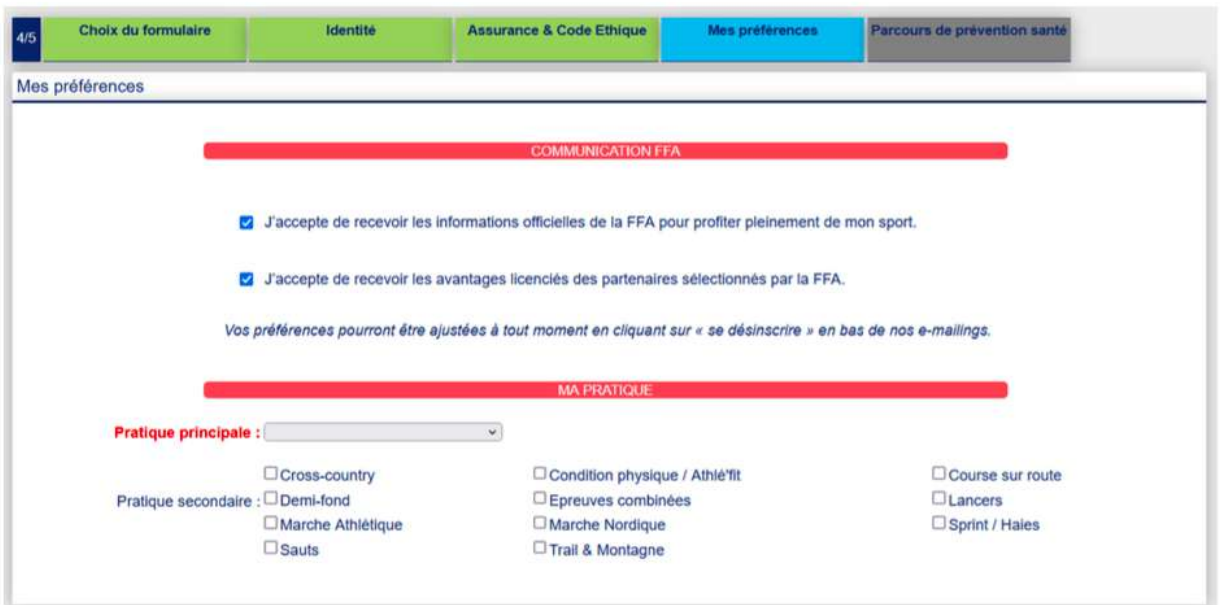

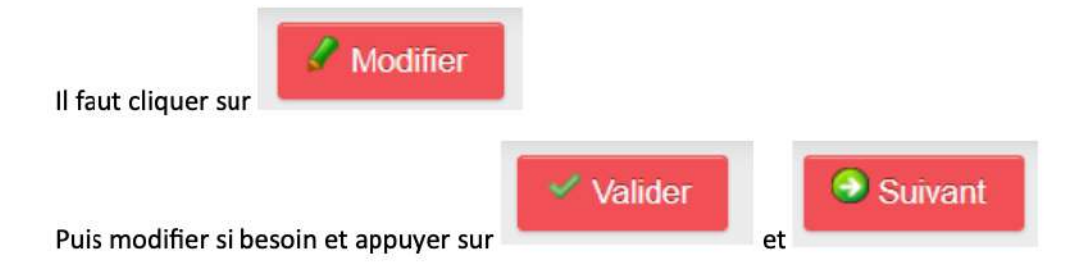

Etape n°5 : le PPS, Parcours Prévention Santé

Il est lui-même composé de 5 étapes :

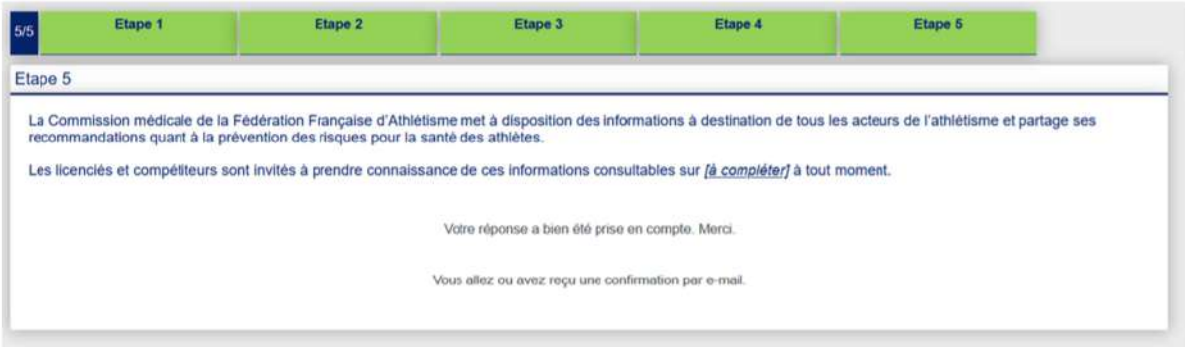

Les écrans sont en cours de réalisation. Il faut juste cocher les cases et passer à l'étape suivante en

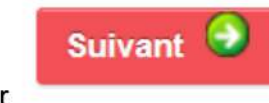

appuyant sur

En vous souhaitant bonne saisie !